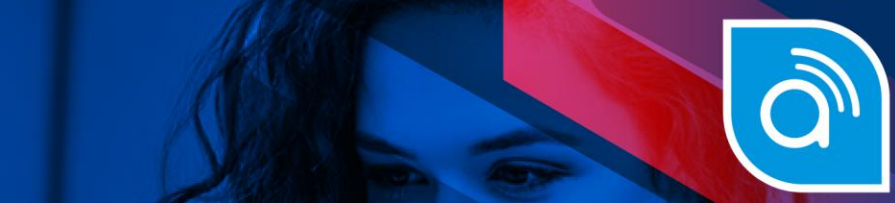

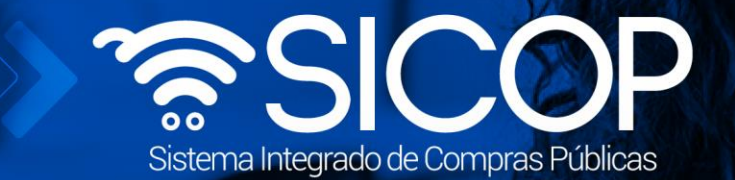

# **Manual asociación del código presupuestario con clasificación**

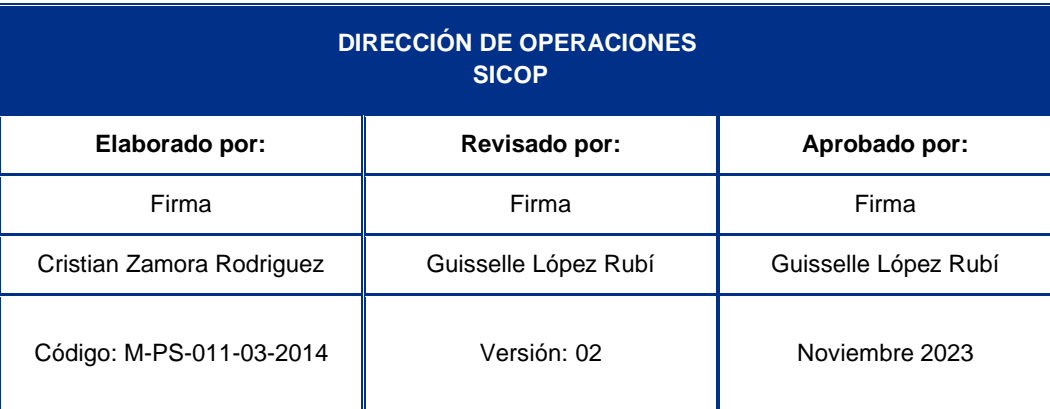

www.sicop.go.cr

 $\boxed{\text{S}}$ 

WWW.racsa.go.cr | v f in @ 0 @ RACSA\_CR

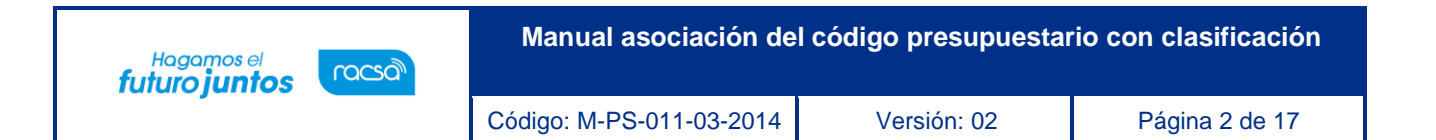

## Contenido

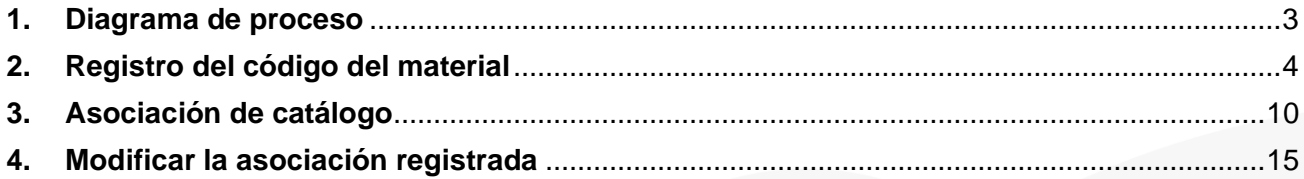

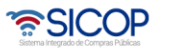

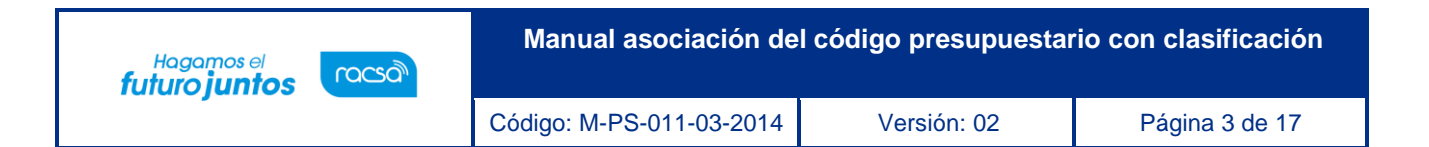

### <span id="page-2-0"></span>**1. Diagrama de proceso**

A continuación, se muestran los pasos generales para elaborar una solicitud de contratación y el rol que debe tener el funcionario que realice el proceso.

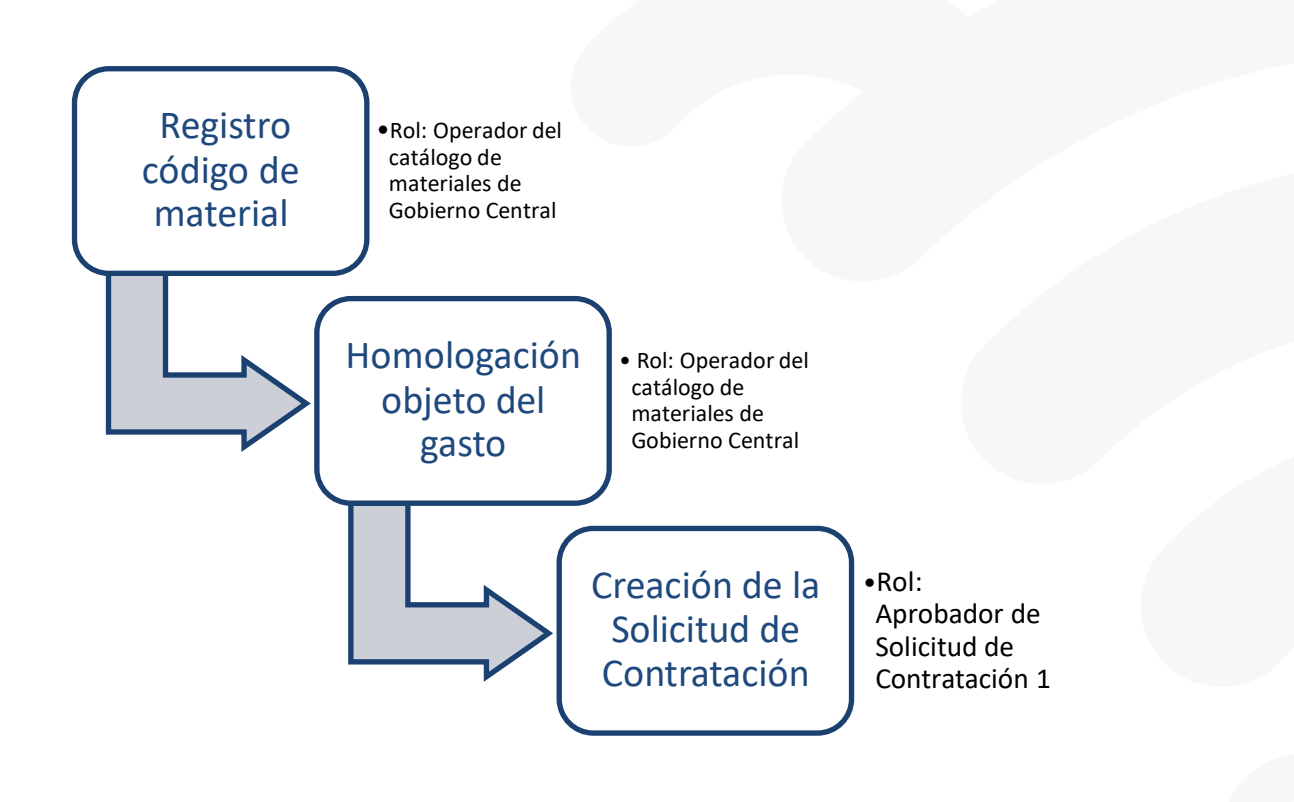

**ASICOP** 

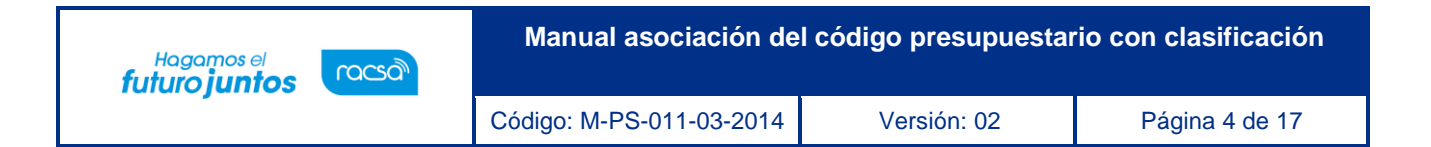

### <span id="page-3-0"></span>**2. Registro del código del material**

El fin de realizar el registro del código de material de SIGAF en SICOP, es que al momento de tramitar la solicitud de pedido para un determinado procedimiento de contratación el usuario puede seleccionar el código de material al procedimiento. Para registrar el código de material se debe seguir los siguientes pasos:

- Realizar inicio de sesión en el sistema SICOP.
- En la parte superior derecha de la pantalla, oprima sobre la opción "Catálogo Bienes/Servicios".

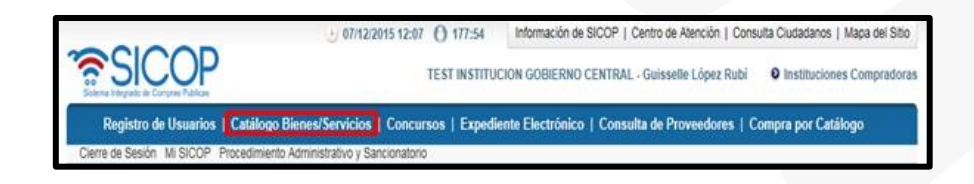

• En el menú ubicado a la izquierda de la pantalla llamado "Catálogo Bienes/Servicios", seleccione la opción "Registro de materiales".

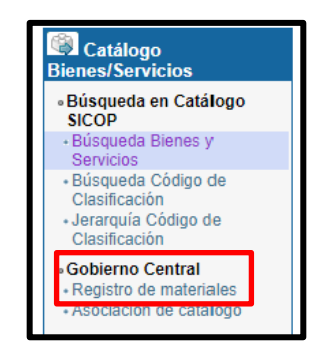

• El sistema muestra la pantalla "Listado de materiales para Gobierno Central". En esta pantalla se muestran tres campos "Código de material, Nombre de material

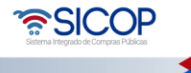

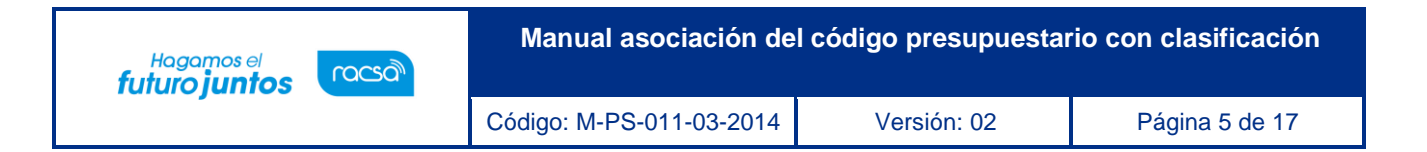

y Estado", con funcionalidad de filtros de búsqueda. Para registrar un código nuevo se debe pulsar el botón "Registro nuevo de material".

![](_page_4_Picture_201.jpeg)

- Al oprimir el botón "Registro nuevo de material", se despliega la pantalla "Registro de materiales", con el fin de registrar nuevo código de material de Gobierno Central. Se debe completar los campos:
- ➢ Código de material, solamente permite ingresar valores numéricos en la siguiente forma: 5 dígitos - 3 dígitos - 6 dígitos.
- ➢ Nombre de material: Campo que debe ser completado por usuario digitando hasta un máximo de 100 Bytes.
- ➢ Descripción: Campo que permite al usuario completar digitando caracteres con una cantidad ilimitada.
- ➢ Al finalizar de completar los campos anteriores se oprime el botón "Guardar".

![](_page_4_Picture_8.jpeg)

![](_page_5_Picture_0.jpeg)

![](_page_5_Picture_64.jpeg)

• El sistema despliega el siguiente mensaje: [¿Desea guardar?], y permite seleccionar uno entre Aceptar y Cancelar.

![](_page_5_Picture_65.jpeg)

• Si el código que se ingresa ya ha sido registrado al pulsar el botón "Guardar", el sistema despliega el siguiente mensaje: [El código ingresado ya se encuentra registrado. Favor revisar.], y no permite guardarlo.

![](_page_5_Picture_5.jpeg)

![](_page_6_Picture_0.jpeg)

![](_page_6_Picture_109.jpeg)

• Guardado el código de material el sistema muestra el nombre del usuario que ha realizado el registro y la fecha de este.

![](_page_6_Picture_110.jpeg)

• El registro del código de material se muestra en la pantalla "Listado de materiales para Gobierno Central", con el estado de activo.

![](_page_6_Picture_5.jpeg)

![](_page_7_Picture_0.jpeg)

![](_page_7_Picture_86.jpeg)

• Para modificar el código de material registrado, en la pantalla "Listado de materiales para Gobierno Central", se pulsa en el campo "Código de material".

![](_page_7_Picture_87.jpeg)

• Sistema activa la pantalla "Consulta detallada de material", se oprime el botón "Modificar".

![](_page_7_Picture_88.jpeg)

![](_page_7_Picture_6.jpeg)

![](_page_8_Picture_0.jpeg)

• Modificado el dato correspondiente se pulsa el botón "Guardar", el sistema muestra el nombre del usuario que ha realizado la modificación y la fecha de este.

![](_page_8_Picture_2.jpeg)

• Para los códigos activos en la pantalla "Listado de materiales para Gobierno Central", se muestra el botón "Desactivar". Cuando se presiona el sistema despliega el siguiente mensaje: [¿Desea desactivar?] al oprimir el botón Aceptar visu*aliza el mensaje [El código ha sido desactivado.] y lo deja desactivado.*

![](_page_8_Picture_196.jpeg)

• Para los códigos desactivados en la pantalla "Listado de materiales para Gobierno Central", se muestra el botón "Activar". Cuando se presiona el sistema despliega el siguiente mensaje: [¿Desea activar?] al oprimir el botón Aceptar visualiza el mensaje [El código ha sido activado.] y el estado se cambia por Activo.

![](_page_8_Picture_6.jpeg)

![](_page_9_Picture_0.jpeg)

![](_page_9_Picture_84.jpeg)

Solo los códigos de materiales activados pueden ser seleccionados para tramitar solicitudes de pedido.

#### <span id="page-9-0"></span>**3. Asociación de catálogo**

El objetivo es asociar el código de clasificación con el código presupuestario/objeto del gasto, para que al momento de tramitar la solicitud de pedido en un determinado procedimiento de contratación el usuario puede seleccionar como objeto del gasto solamente uno de los códigos relacionados.

Para asociar el código de material con el código de clasificación de SICOP se debe seguir los siguientes pasos:

• En la parte superior derecha de la pantalla, oprima sobre la opción "Catálogo Bienes/Servicios".

![](_page_9_Picture_7.jpeg)

![](_page_9_Picture_8.jpeg)

![](_page_10_Picture_0.jpeg)

• En el menú ubicado a la izquierda de la pantalla llamado "Catálogo Bienes/Servicios", seleccione la opción "Asociación de catálogo".

![](_page_10_Picture_2.jpeg)

• El sistema muestra la pantalla "Asociación del catálogo de SICOP con SIGAF". En esta pantalla se muestran tres campos "Código del objeto del gasto, código de SICOP y nombre del objeto del gasto", con funcionalidad de filtros de búsqueda. Para registrar nueva asociación se debe pulsar el botón "Incluir nueva homologación".

![](_page_10_Picture_91.jpeg)

• Cuando se presiona el botón "Incluir nueva homologación", se muestra la pantalla "Búsqueda de UNSPSC", donde busca y selecciona el código de clasificación de SICOP.

![](_page_10_Picture_6.jpeg)

![](_page_11_Picture_0.jpeg)

![](_page_11_Picture_55.jpeg)

• El código de clasificación está basado en el estándar de Naciones Unidas (UNSPSC), y conformado por ocho dígitos y por cuatro niveles jerárquicos de 2 dígitos cada uno, esto permite especificar con cada nivel el detalle de los bienes y servicios.

![](_page_11_Picture_56.jpeg)

• El usuario inicia la búsqueda mediante los niveles de jerarquía del código de clasificación, a través de los segmentos, familias, clases y categoría, hasta llegar a la lista de códigos de clasificación que corresponden al bien o servicio seleccionado.

![](_page_11_Picture_5.jpeg)

![](_page_12_Picture_0.jpeg)

![](_page_12_Picture_55.jpeg)

• Ubicado el código de clasificación (8 dígitos) se oprime sobre el mismo, el sistema despliega la pantalla "Homologar", mostrando el código y nombre de código de SICOP. Para buscar y relacionar el código de objeto del gasto/presupuestario, se oprime en el botón "Buscar".

![](_page_12_Picture_56.jpeg)

• Al pulsar en el botón "Buscar", se muestra la pantalla "Código", la cual permite buscar y elegir el objeto del gasto correspondiente, oprimiendo en el botón "Selec".

![](_page_12_Picture_5.jpeg)

![](_page_13_Picture_0.jpeg)

![](_page_13_Picture_46.jpeg)

• Al pulsar en el botón "Selec", el sistema alimenta los campos "Nombre del objeto del gasto y Código del objeto del gasto", de la pantalla "Homologar". Seguidamente se oprime el botón "Agregar" y "Guardar".

![](_page_13_Picture_47.jpeg)

• El sistema permite para un código de clasificación de SICOP, "N" códigos de objeto del gasto asociados.

![](_page_13_Picture_5.jpeg)

![](_page_14_Picture_0.jpeg)

![](_page_14_Picture_65.jpeg)

• Al seleccionar el código de clasificación si el mismo ya se encuentra asociado, el sistema despliega el siguiente mensaje y no permite continuar con el proceso: "Este código ya tiene código homologado. Realice modificación luego de buscarlo en el listado".

![](_page_14_Picture_66.jpeg)

#### <span id="page-14-0"></span>**4. Modificar la asociación registrada**

• Registrada la asociación del código de clasificación y el código presupuestario, el sistema permite modificar la misma. En la pantalla "Asociación del catálogo de SICOP" con SIGAF", se pulsa en el campo código.

![](_page_14_Picture_6.jpeg)

![](_page_15_Picture_0.jpeg)

![](_page_15_Picture_48.jpeg)

• Al pulsar en el campo "Código de clasificación", se despliega la pantalla "Listado de códigos de objeto gasto homologados", la cual permite: Eliminar un objeto del gasto mediante el botón "Eliminar", agregar objeto del gato mediante el botón "Buscar".

![](_page_15_Picture_49.jpeg)

• Cuando se pulsa el botón "Buscar", el sistema despliega la pantalla "Código", en la cual se busca y selecciona el objeto del gasto relacionado.

![](_page_15_Picture_5.jpeg)

![](_page_16_Picture_31.jpeg)

![](_page_16_Picture_32.jpeg)

• Seguidamente se oprime los botones "Agregar" y "Modificar".

![](_page_16_Picture_33.jpeg)

![](_page_16_Picture_4.jpeg)

<u>କ</u>